# <span id="page-0-0"></span>**Guía del usuario del monitor Dell™ S2240M/S2340M**

[Acerca del monitor](#page-1-0)

[Preparar el monitor](#page-11-0)

[Utilizar el monitor](#page-15-0)

[Solucionar problemas](#page-26-0)

[Apéndice](#page-30-0)

# **Notas, precauciones y advertencias**

**NOTA:** una NOTA indica información importante que ayuda a utilizar mejor el equipo. W

**PRECAUCIÓN:** una PRECAUCIÓN indica un daño potencial en el hardware o una pérdida de datos si no se siguen las instrucciones.

**ADVERTENCIA:** una ADVERTENCIA indica que se pueden producir daños materiales o personales o, incluso, la muerte.

#### **La información contenida en este documento está sujeta a cambio sin previo aviso. © 2012 Dell Inc. Reservados todos los derechos.**

Queda terminantemente prohibida la reproducción de estos materiales de cualquier forma sin el consentimiento por escrito de Dell Inc.

Marcas comerciales utilizadas en este texto: *Dell* y el logotipo de *DELL* son marcas comerciales de Dell Inc.; *Microsoft* y *Windows* son marcas comerciales o marcas registradas de Microsoft Corporation en Estado Unidos y/o en otros países. *ENERGY STAR* es una marca registrada de la Agencia de protección medioambiental de EE.UU. Como socio de ENERGY STAR, Dell Inc. ha decidido que este producto cumpla los requisitos de ENERGY STAR en cuanto a la eficiencia energética se refiere.

Otras marcas comerciales y nombres de marcas pueden usarse en este documento para referirse a entidades que reclaman las marcas y los nombres o sus productos. Dell Inc. rechaza cualquier interés de propiedad de las marcas comerciales y nombres de marcas distintas a las suyas.

**Modelo S2240Mc/S2340Mc**

*Noviembre* **2012 Rev. A01**

# <span id="page-1-0"></span>**Acerca del monitor**

### **Guía del usuario del monitor Dell™ S2240M/S2340M**

- [Contenido del paquete](#page-1-1)
- ٥ [Características del producto](#page-2-0)
- [Identificar las partes y los controles](#page-2-1)
- [Especificaciones del monitor](#page-4-0)
- [Compatibilidad con la función Conectar y listo](#page-6-0)
- [Política de calidad y píxeles del monitor LCD](#page-9-0)
- **O** [Instrucciones de mantenimiento](#page-10-0)

# <span id="page-1-1"></span>**Contenido del paquete**

El proyector se comercializa con todos los componentes que se muestran a continuación. Asegúrese de que ha recibido todos ellos y [póngase en contacto](#page-30-1) [con Dell™](#page-30-1) en caso de que algo falte.

**A NOTA:** algunos artículos pueden ser opcionales y no incluirse con el monitor Algunas funciones o medios pueden estar disponibles en ciertos países.

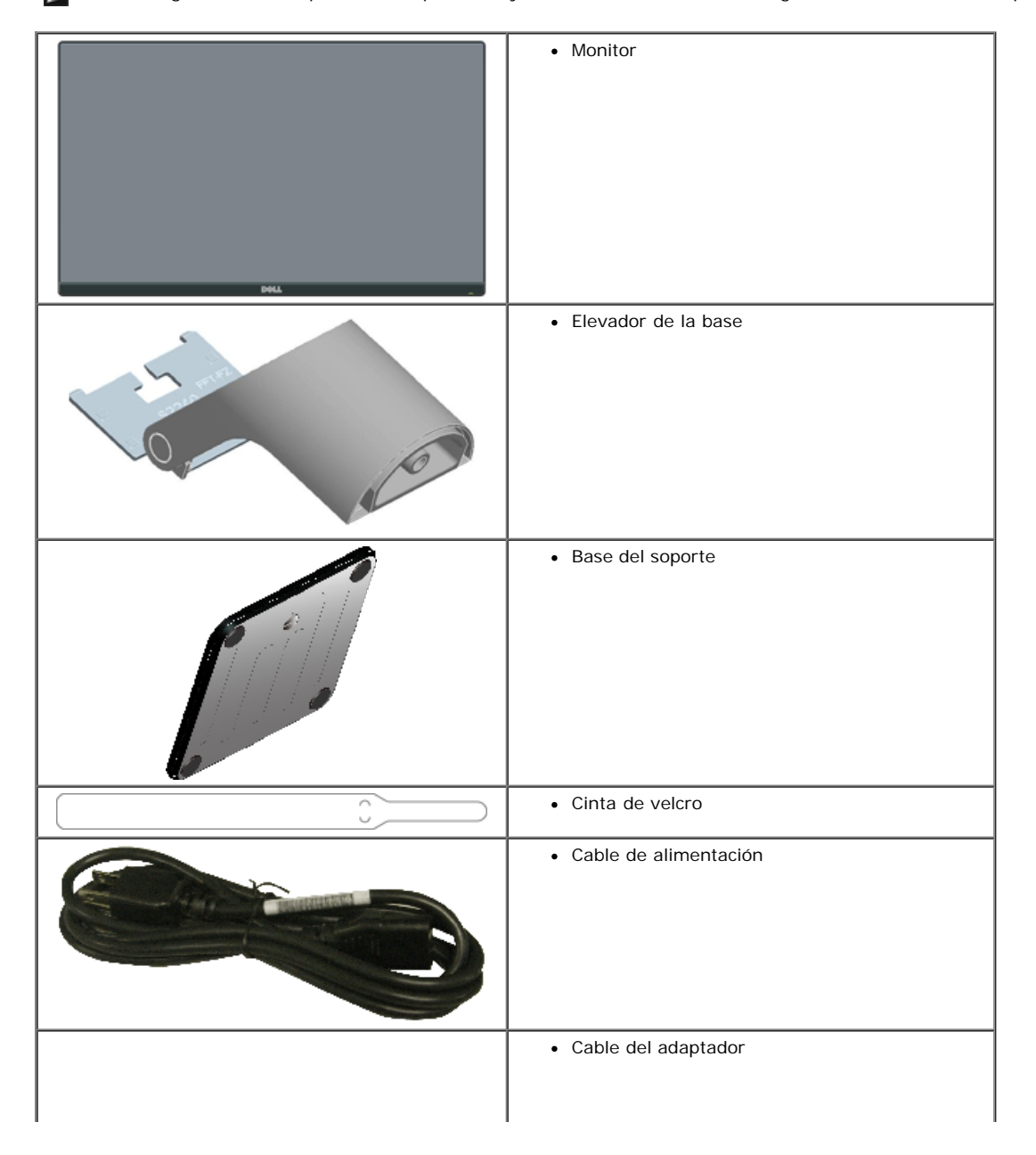

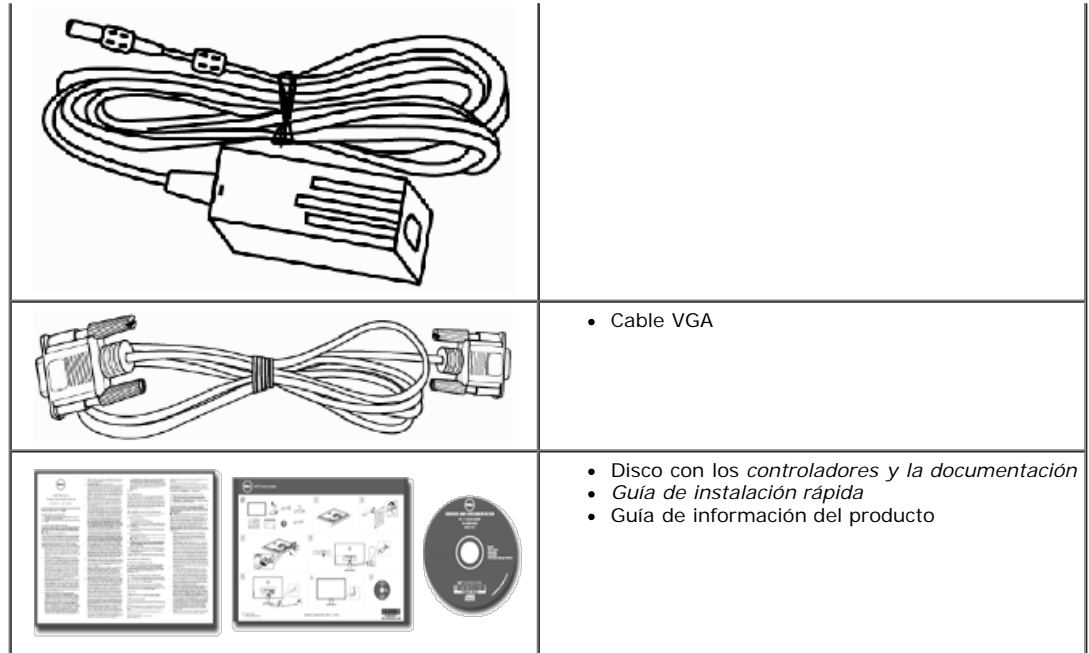

## <span id="page-2-0"></span>**Características del producto**

La pantalla de panel plano Dell™ **S2240M/S2340M** cuenta con una matriz activa, transistores de película fina y una pantalla de cristal líquido, Las características del monitor son:

**S2240M:** pantalla con un área visualizable de 54,61 cm (21,5 pulgadas). Resolución de 1.920 x 1.080 y, además, compatibilidad con pantalla completa para bajas resoluciones.

**S2340M:** pantalla con un área visualizable de 58,42 cm (23,0 pulgadas). Resolución de 1.920 x 1.080 y, además, compatibilidad con pantalla completa para bajas resoluciones.

Amplío ángulo de visualización que permite ver la pantalla sentado o de pie, o mientras se mueve de un lado a otro.

- Pedestal extraíble.
- Funcionalidad Plug and Play si lo admite su sistema.
- Ajustes de menús en pantalla (OSD, On-Screen Display) que facilitan la configuración y la optimización de la pantalla.

Disco con el software y documentaciуn que incluye un archivo de informaciуn (INF), un archivo de correspondencia de colores de imagen (ICM) y documentaciуn del producto.

Aplicación Dell Display Manager incluida (se incluye en el CD proporcionado con el monitor).

- Ranura para bloqueo de seguridad.
- Funcionalidad Dell Display Manager.
- Compatibilidad con ENERGY STAR.
- Compatibilidad con EPEAT™ Silver.
- Compatibilidad con RoHS.
- Halógenos reducidos.

## <span id="page-2-1"></span>**Identificar las partes y los controles**

### <span id="page-2-2"></span>**Vista frontal**

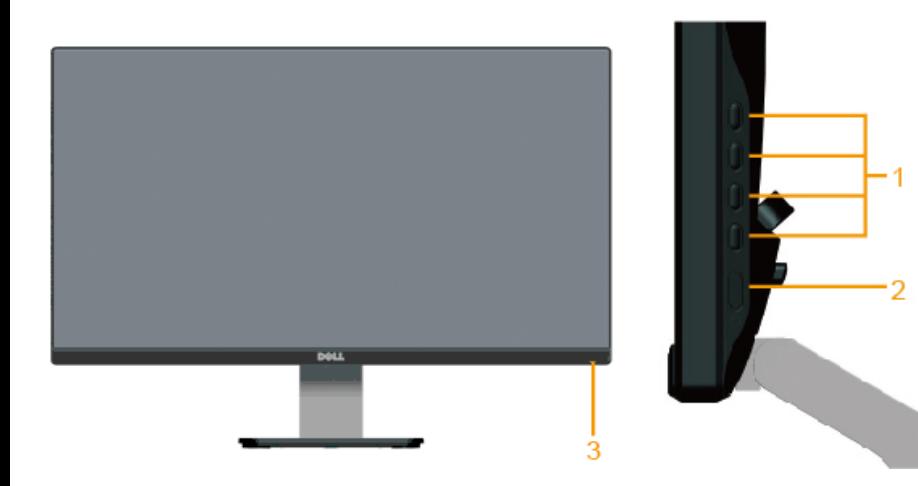

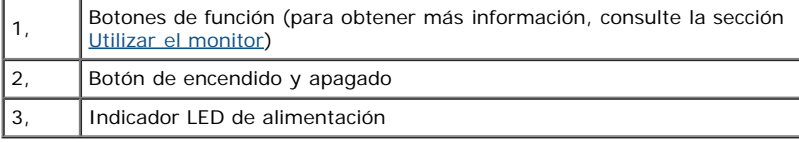

# **Vista posterior**

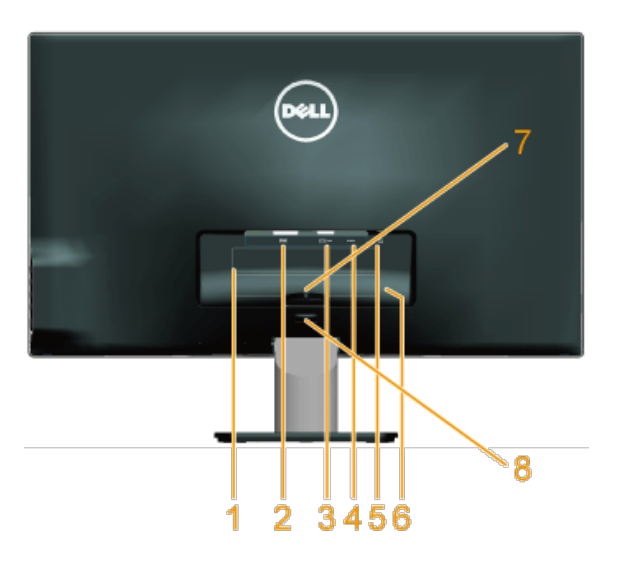

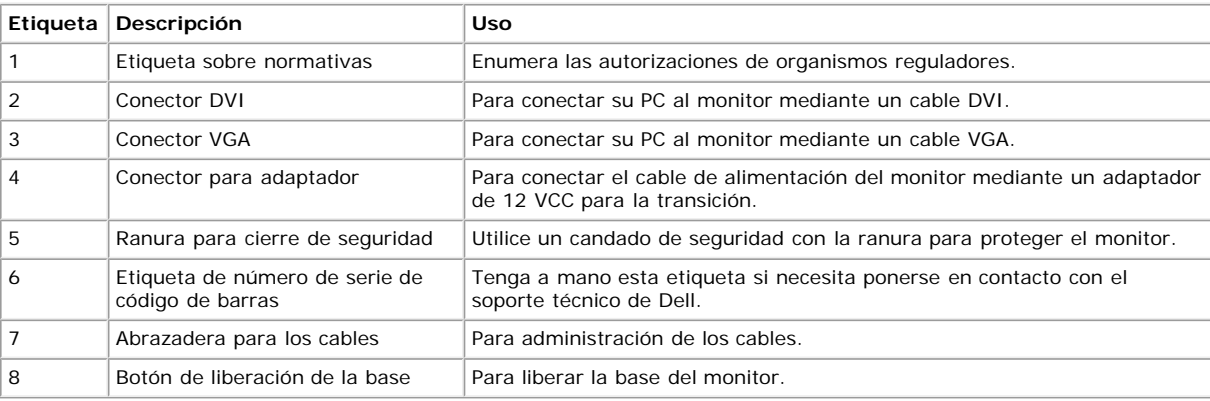

# **Vista lateral**

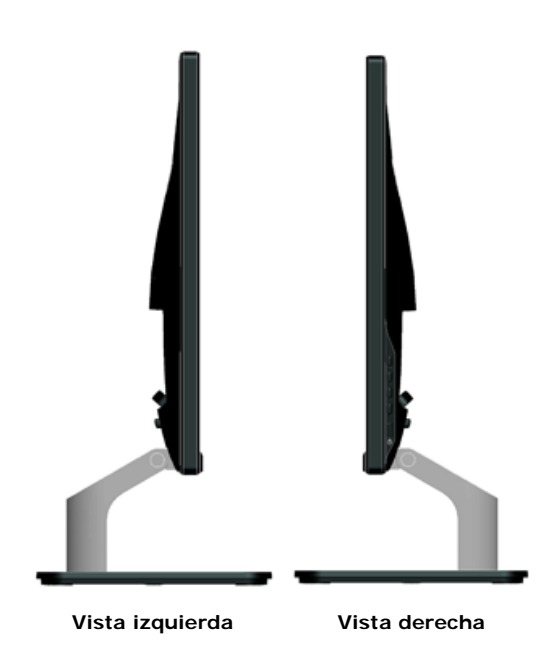

### **Vista inferior**

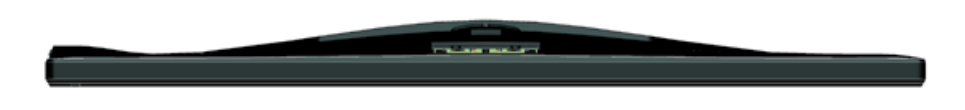

# <span id="page-4-0"></span>**Especificaciones del monitor**

En la siguiente sección se proporciona información acerca de los diferentes modos de administración de energía y sobre las asignaciones de contactos para los distintos conectores del monitor.

### <span id="page-4-1"></span>**Modos de administración de energía**

Si ha instalado en su PC una tarjeta de gráficos o software de VESA compatible con DPM, el monitor puede reducir automáticamente el consumo de energía cuando no lo use. Esto se denomina *Modo de ahorro de energía*. Si su PC detecta el uso del teclado, el ratón o de otro dispositivo de entrada, el monitor reanudará el funcionamiento automáticamente. En la tabla siguiente muestra el consumo de energía y los símbolos de esta función automática de ahorro de energía:

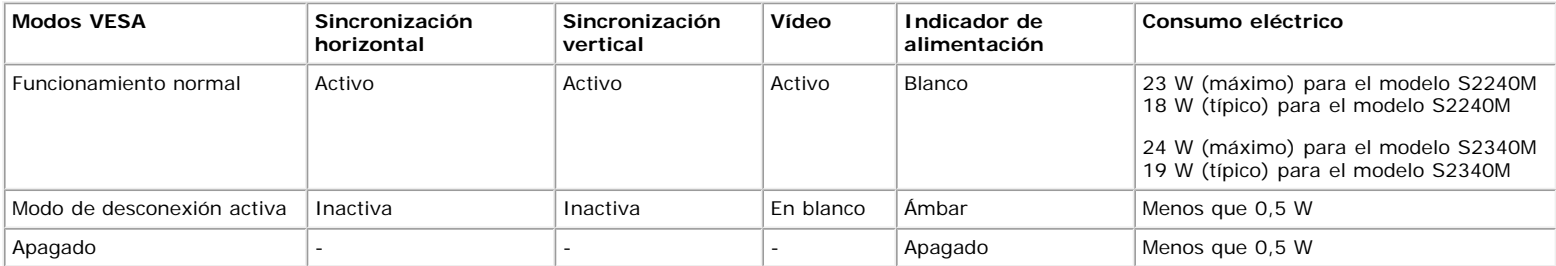

El menú OSD solamente funcionará en el modo de *funcionamiento normal*. Cuando presione cualquier botón, excepto el de alimentación, en el modo de desactivación activa, aparecerá el siguiente mensaje:

# Dell S2X40M El ordenador no emite ninguna señal. Pulse cualquier tecla del teclado o mueva el ratón para desactivar el modo de espera. Si no aparece ninguna imagen, pulse el botón del monitor para seleccionar la fuente de entrada correcta en el menú de visualización en pantalla (OSD).  $\sqrt{2}$

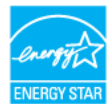

\* Solo se puede alcanzar un nivel de consumo de energía cero desconectando el cable principal de la pantalla,

\*\* Consumo de energía máximo con luminancia y contraste máximos,

## **Asignaciones de contactos**

Ø

#### **Conector D-Sub de 15 contactos**

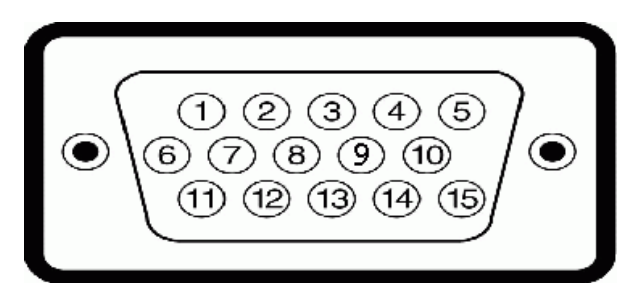

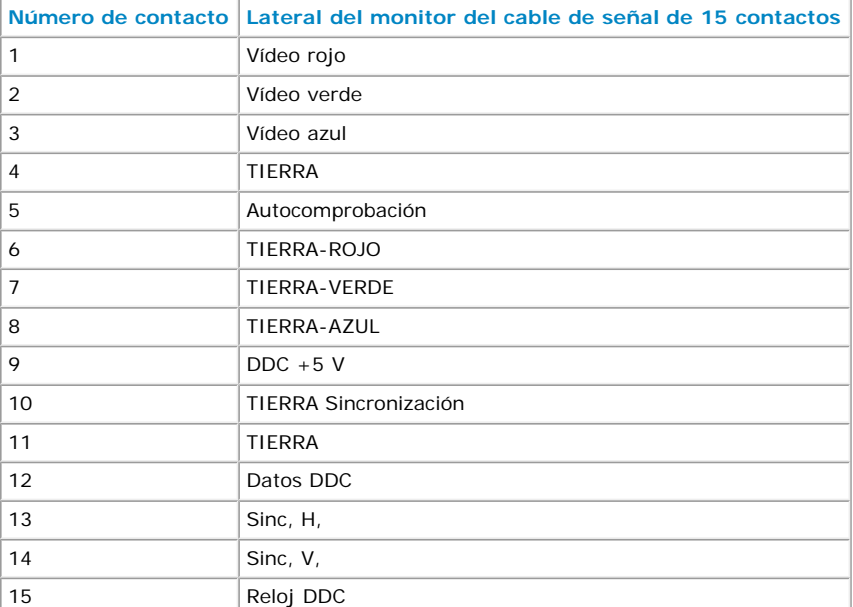

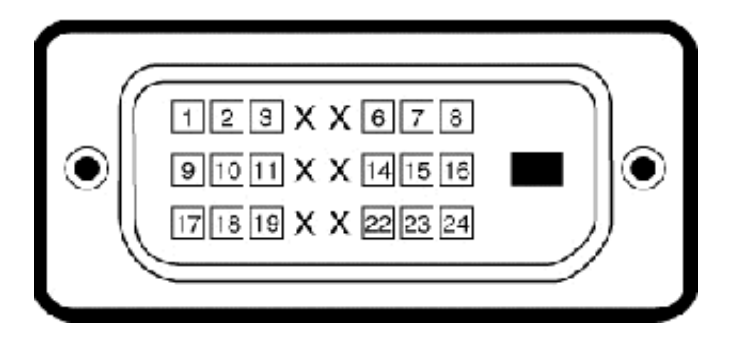

#### **Conector DVI**

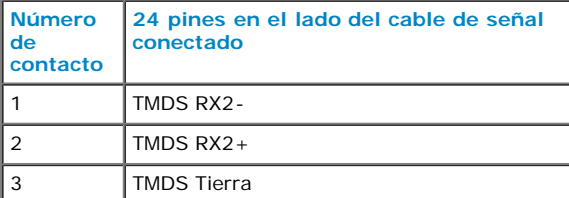

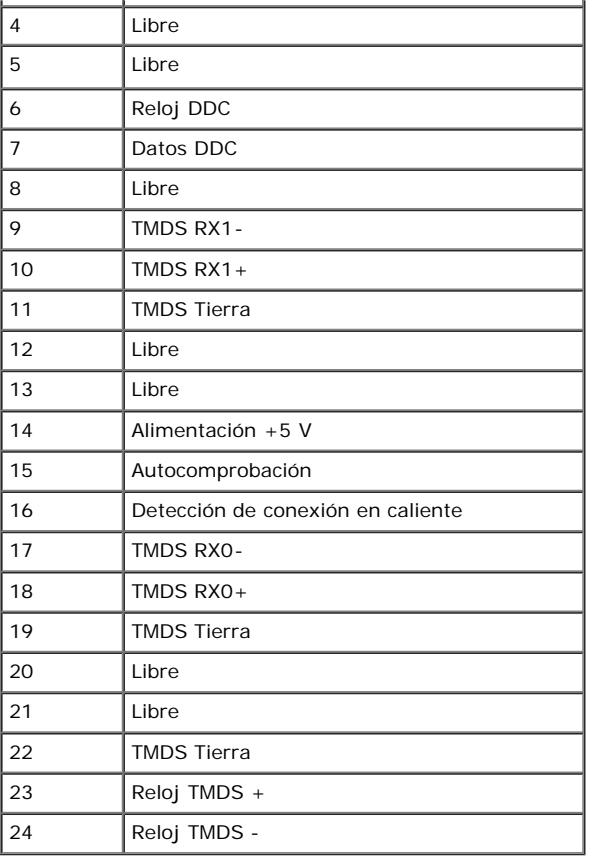

## <span id="page-6-0"></span>**Compatibilidad con la función Conectar y listo**

Puede instalar el monitor con cualquier sistema compatible con la funcionalidad Conectar y listo, El monitor proporciona automáticamente a su PC los datos de identificación de visualización extendida (EDID, Extended Display Identification Data) utilizando protocolos de canal de datos de visualización (DDC, Display Data Channel) para que el sistema pueda configurarse automáticamente y optimizar la configuración del monitor, La mayoría de las instalaciones del monitor son automáticas, Si es necesario, puede seleccionar diferentes configuraciones,

# **Especificaciones del panel plano**

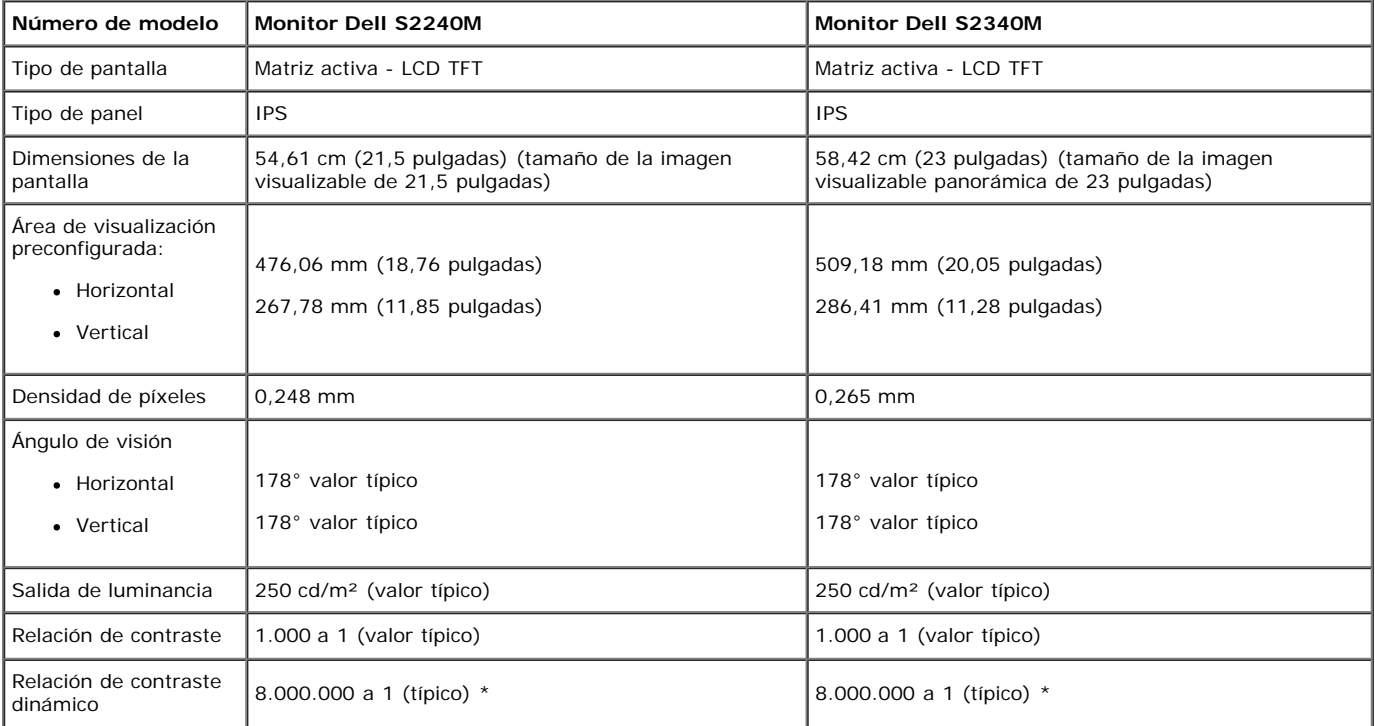

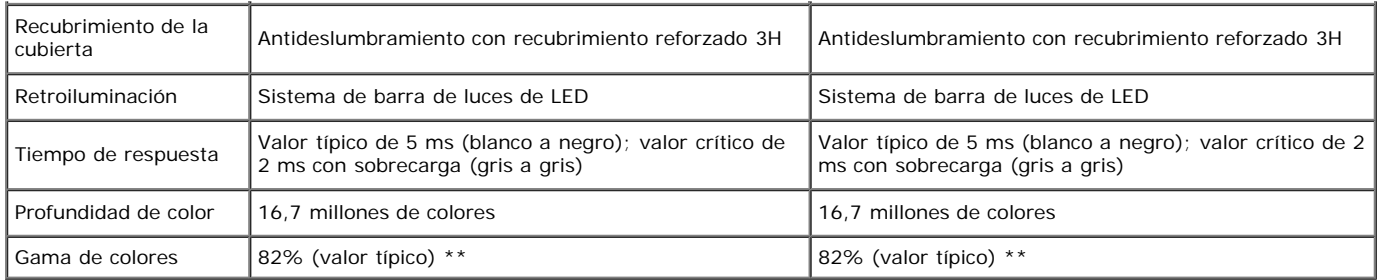

\* Estimado.

\*\* La gama de colores para los modelos [S2240M/S2340M] (valor típico) se basa en los estándares de prueba CIE1976 (82%) y CIE1931 (72%).

### **Especificaciones de la resolución**

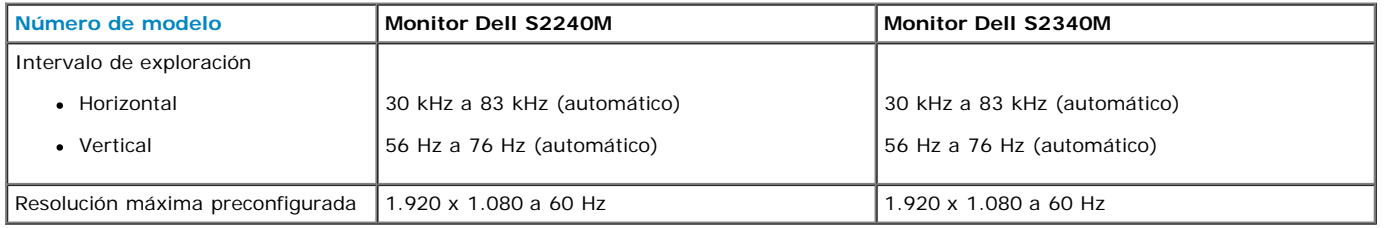

### **Especificaciones eléctricas**

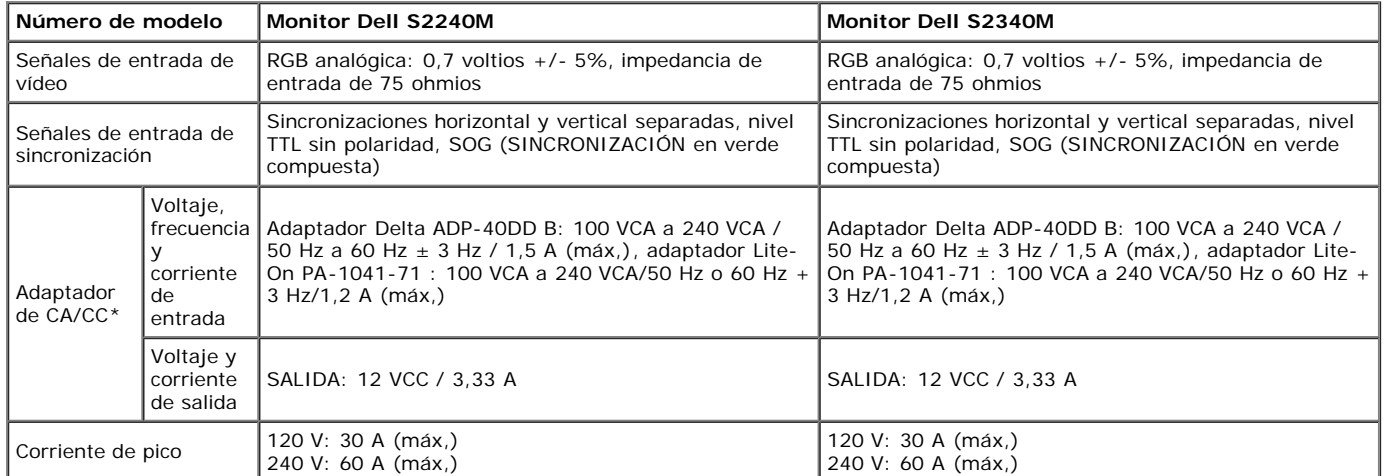

\* Adaptadores de CA/CC compatible aptos:

#### **PRECAUCIÓN: para no dañar el monitor, utilice únicamente el adaptador diseñado para este monitor Dell concreto.**

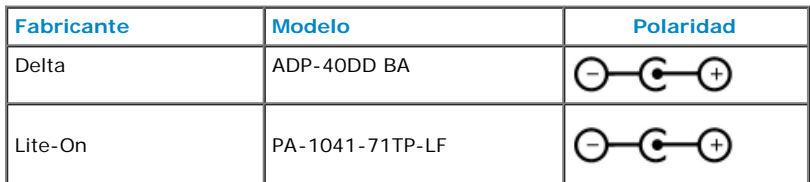

Este monitor cuenta con un mecanismo de seguridad que permite apagarlo cuando se enchufa un adaptador de alimentación incompatible en la toma de CC.

El siguiente mensaje aparecerá cuando el monitor detecte que se ha utilizado un adaptador de alimentación incorrecto.

Para no dañar la unidad, se recomienda encarecidamente al usuario que utilice el adaptador de alimentación original que se incluye en el paquete junto con el monitor,

### **Modos de visualización preconfigurados**

En la tabla siguiente se muestran los modos preconfigurados para los que Dell garantiza el tamaño y centrado de imagen:

#### **S2240M:**

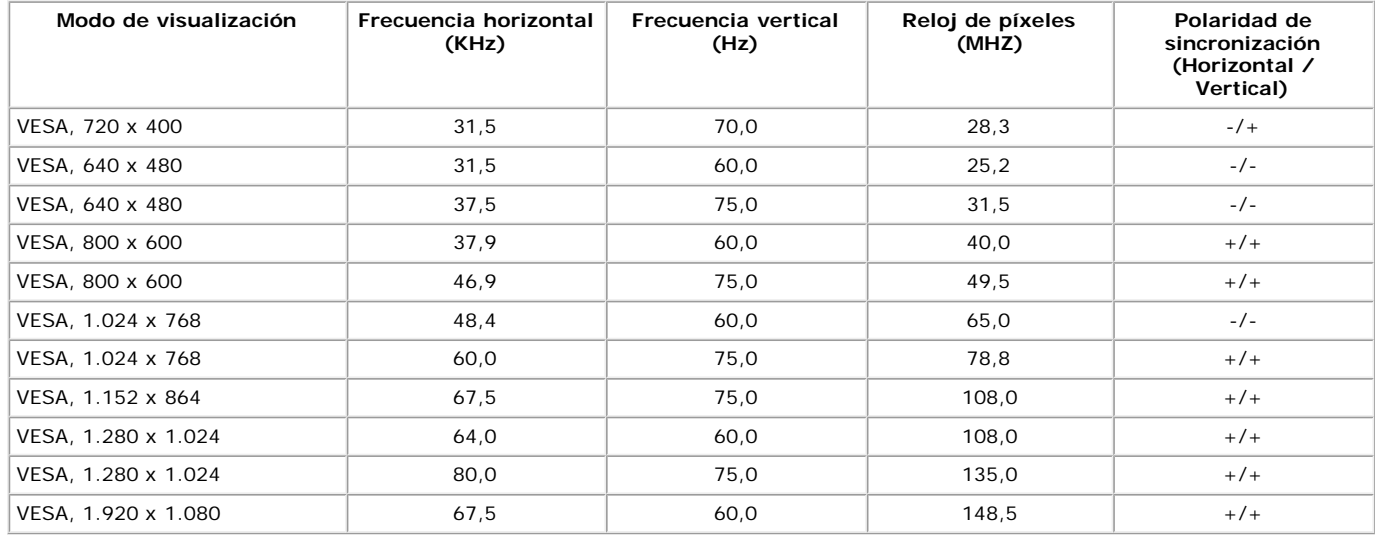

#### **S2340M:**

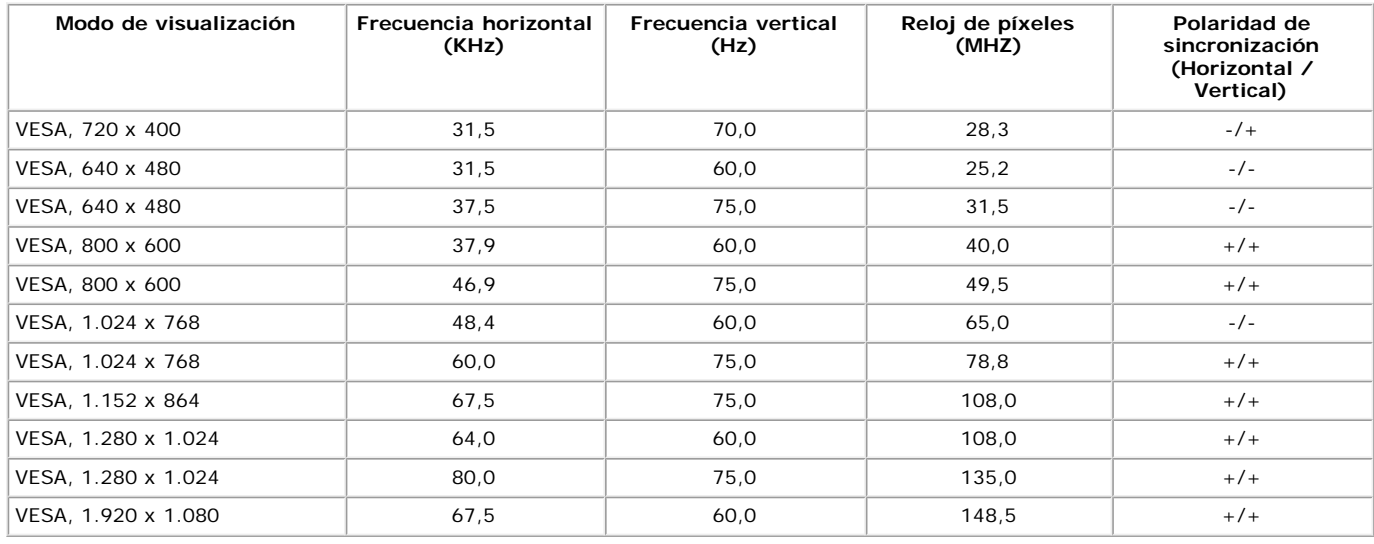

### **Características físicas**

En la tabla siguiente se enumeran las características físicas del monitor:

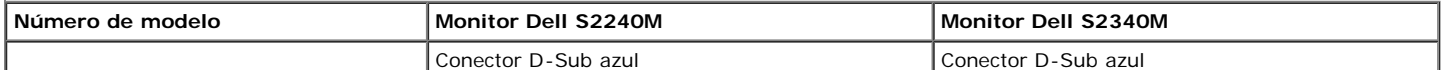

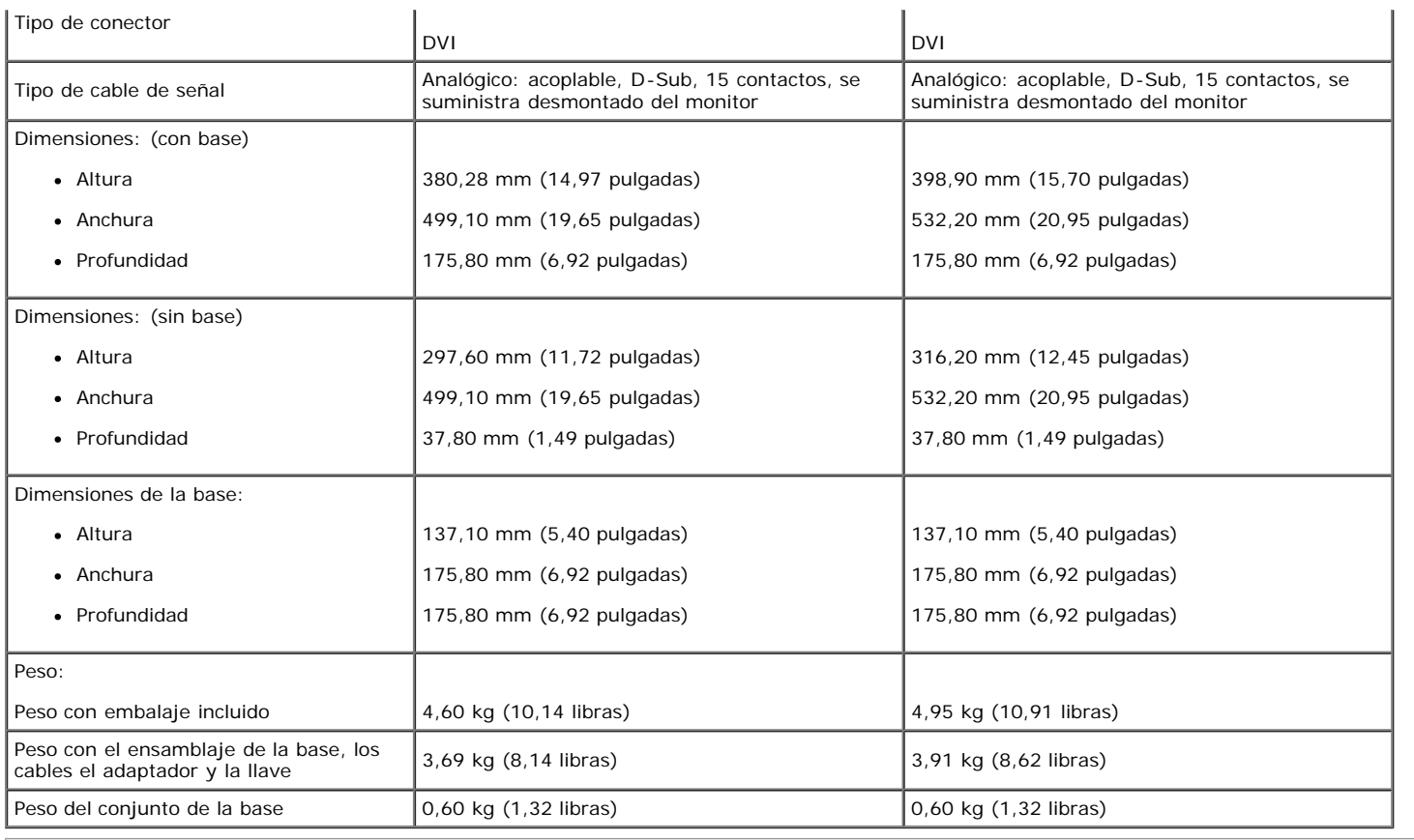

### **Características medioambientales**

En la tabla siguiente se muestran las condiciones medioambientales del monitor:

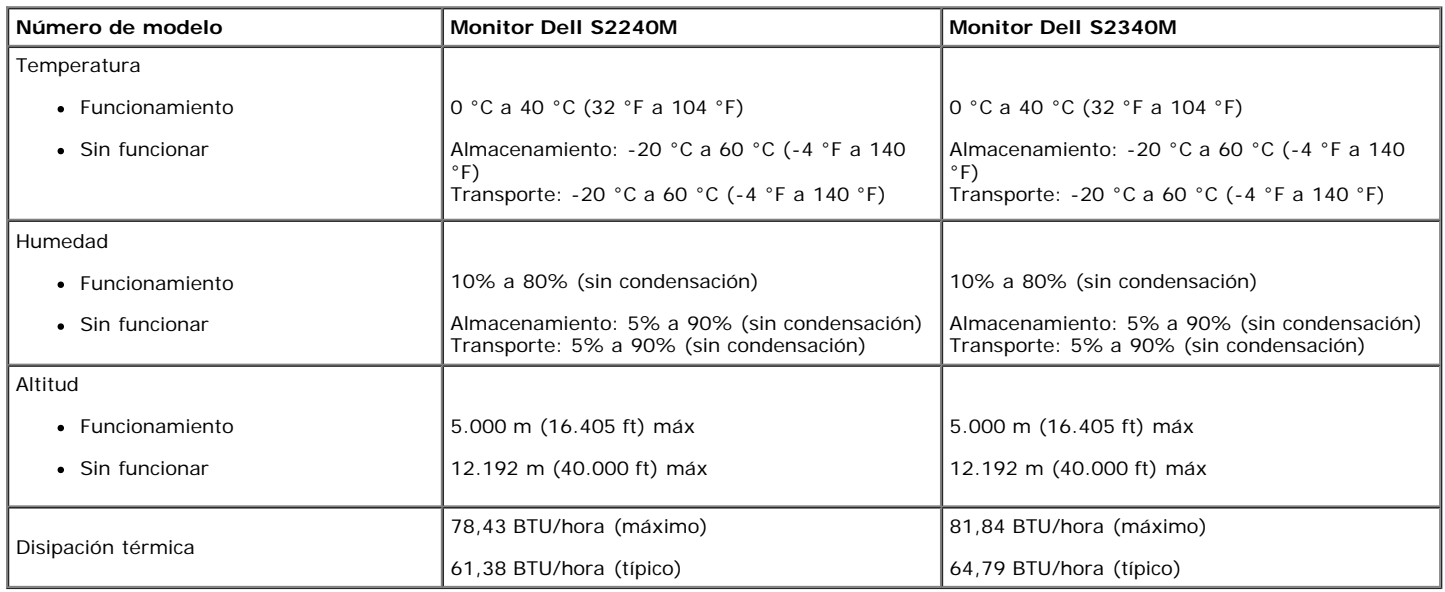

# <span id="page-9-0"></span>**Política de calidad y píxeles del monitor LCD**

Durante el proceso de fabricación del monitor LCD, es poco frecuente que uno o varios píxeles se queden fijos en un estado invariable, El resultado visible es un pixel fijo que aparece como un punto sin color oscuro o brillante sumamente pequeño, Cuando el pixel permanece permanentemente iluminado, se conoce como "punto brillante", Cuando el pixel permanece se muestra en negro, se conoce como "punto oscuro",

Prácticamente en todos los casos, estos píxeles fijos son difíciles de ver y no afectan a la calidad o usabilidad de la pantalla, Una pantalla con 1 a 5 píxeles fijos se considera normal y dentro de los estándares competitivos, Para obtener más información, consulte el sitio de Soporte técnico de Dell en: support, dell, com,

## <span id="page-10-0"></span>**Instrucciones de mantenimiento**

### **Cuidado del monitor**

**PRECAUCIÓN: lea y siga las [instrucciones de seguridad](#page-30-2) antes de limpiar el monitor,**

 $\triangle$ **PRECAUCIÓN: antes de limpiar el monitor, desenchufe el cable de alimentación de la toma de corriente eléctrica,**

Para obtener información acerca de las mejores prácticas, siga las instrucciones de la lista siguiente cuando desempaquete, limpie o manipule el monitor:

- Para limpiar la pantalla antiestática, humedezca ligeramente un paño suave y limpio con agua, Si es posible, utilice un tejido especial para limpiar pantallas o una solución adecuada para la capa de recubrimiento antiestática, No utilice benceno, diluyentes, amoníaco, limpiadores abrasivos o aire comprimido,
- Utilice un paño caliente ligeramente humedecido para limpiar los componentes de plástico, No utilice detergentes de ninguna clase, ya que algunos productos de este tipo dejan una película lechosa en los componentes de plástico,
- Si observa la presencia de un polvo blanco cuando desempaquete el monitor, límpielo con un paño, Este polvo blanco aparece durante el transporte del monitor,
- Manipule el monitor con cuidado, ya que los componentes de plástico de color oscuro pueden arañarse y presentar raspaduras de color blanco que destacarían sobre las zonas más claras del monitor,
- Para ayudar a mantener la máxima calidad de imagen en el monitor, utilice un protector de pantalla que cambie dinámicamente y apague el monitor cuando no lo utilice,

[Volver a la página de contenido](#page-0-0)

# <span id="page-11-0"></span>**Preparar el monitor**

# **Guía del usuario del monitor Dell™ S2240M/S2340M**

- [Acoplar la base](#page-11-1)
- [Conectar el monitor](#page-12-0)
- O [Organizar los cables](#page-13-0)
- [Quitar la base del monitor](#page-14-0)

# <span id="page-11-1"></span>**Acoplar la base**

**NOTA:** la base y el elevador de la base están desmontados cuando el monitor sale de fábrica.

1. Monte el elevador de la base en esta.

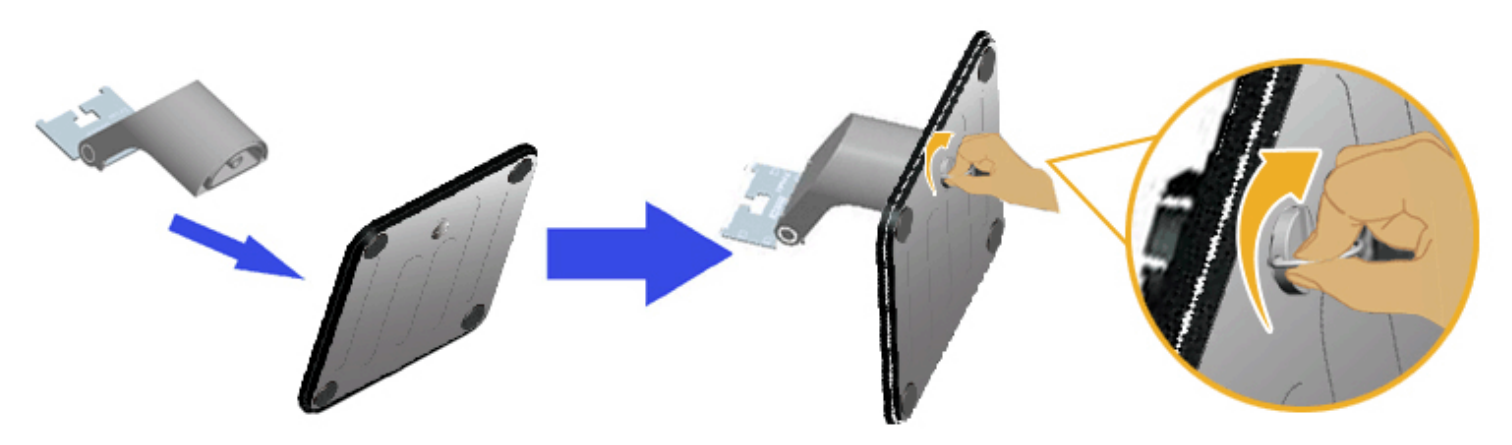

- a. Monte el elevador de la base en esta.
- b. Apretó el tornillo situado en la base girándolo en el sentido de las agujas.
- 2. Acople el ensamblaje de la base al monitor:

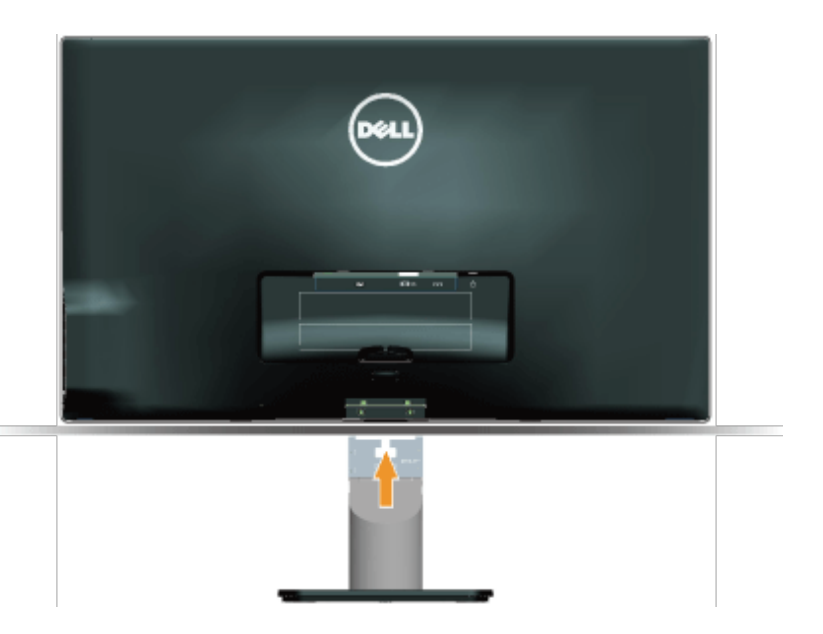

- a. Coloque el monitor sobre un paño o cojín suave cerca del borde del escritorio.
- b. Alinee el soporte del ensamblaje de la base de con la ranura del monitor.
- c. Inserte el soporte hacia el monitor hasta que quede bloqueado su lugar.

# <span id="page-12-0"></span>**Conectar el monitor**

ADVERTENCIA: antes de empezar con cualquiera de los procedimientos de esta sección, siga las [instrucciones de](#page-30-2) [seguridad](#page-30-2).

Para conectar el monitor al equipo:

- 1. Apague el equipo y desconecte el cable de alimentación.
- 2. Enchufe el cable del conector de visualización azul (VGA analógico) o DVI al puerto de vídeo correspondiente situado en la parte posterior del equipo. No utilice ambos cables en el mismo equipo. Utilice ambos cable solamente cuando estén conectados a dos equipos diferentes con sistemas de vídeo apropiados.

**Conectar el cable VGA azul**

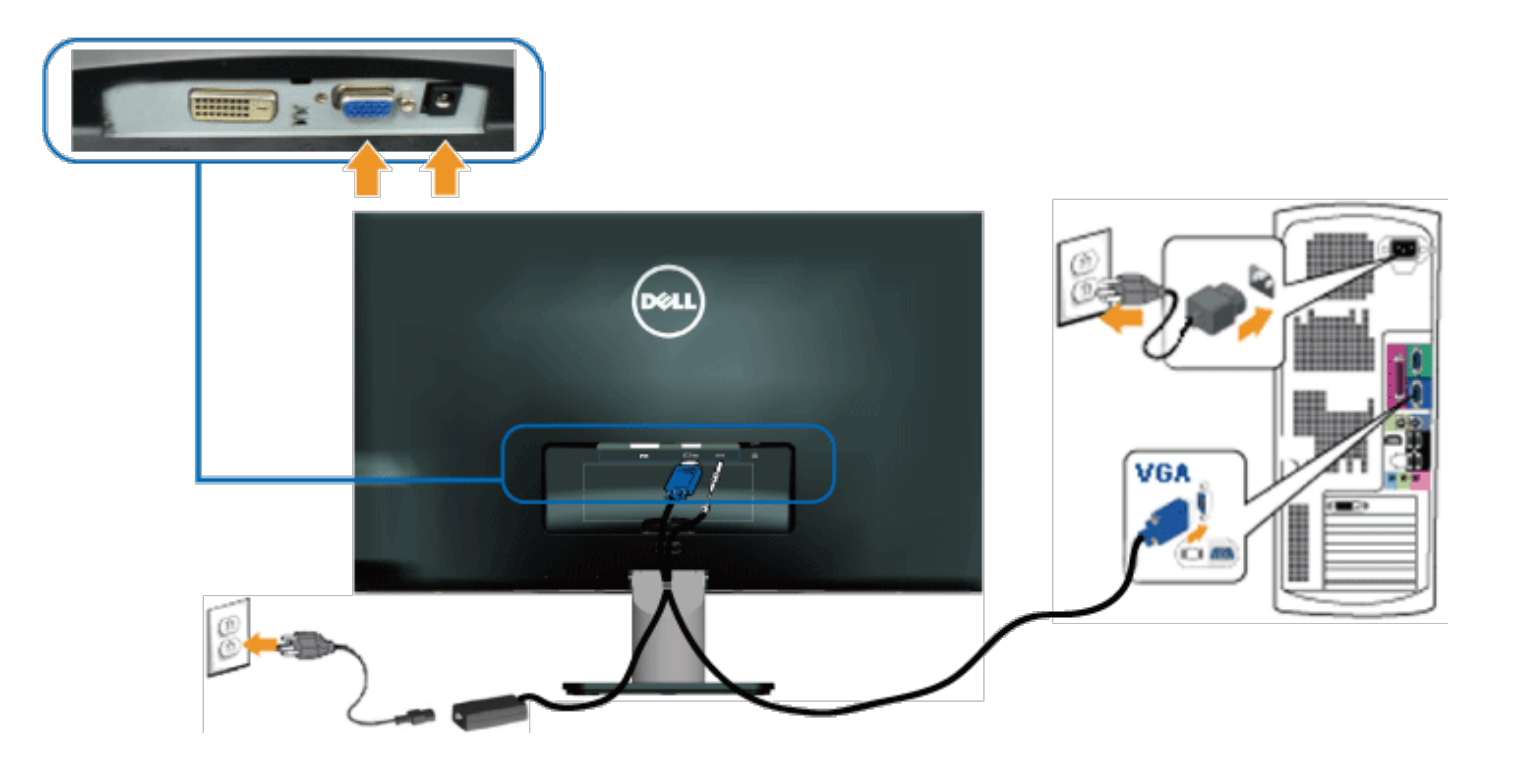

### **Conectar el monitor con DVI**

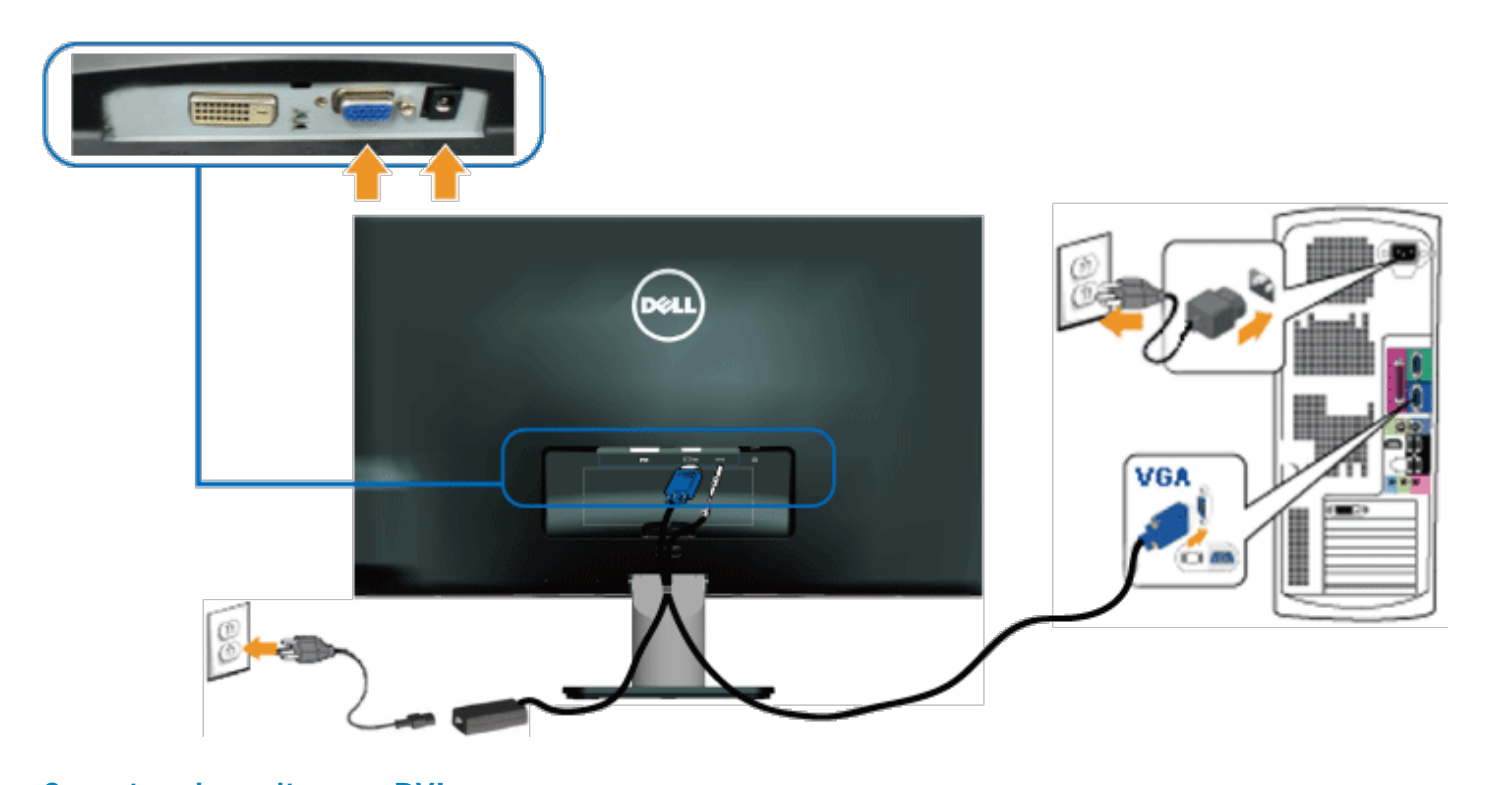

# <span id="page-13-0"></span>**Organizar los cables**

Después de conectar todos los cables necesarios al monitor y al equipo, organícelos tal y como se muestra a continuación:

- 1. Inserte los cables en la abrazadera para los cables.
- 2. Coloque los cables juntos mediante la cinta de velcro suministrada con el monitor.

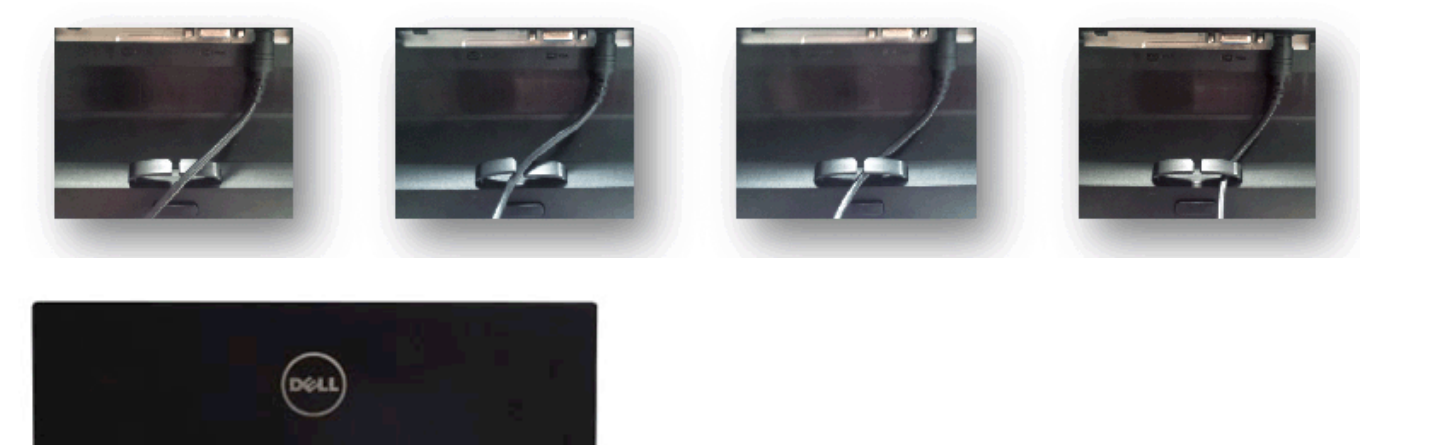

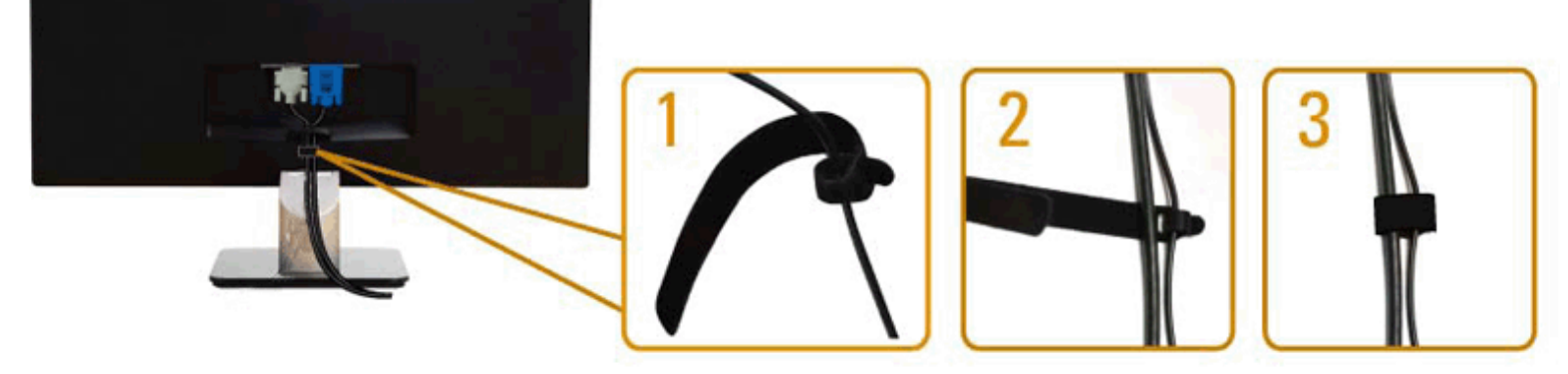

# <span id="page-14-0"></span>**Quitar la base del monitor**

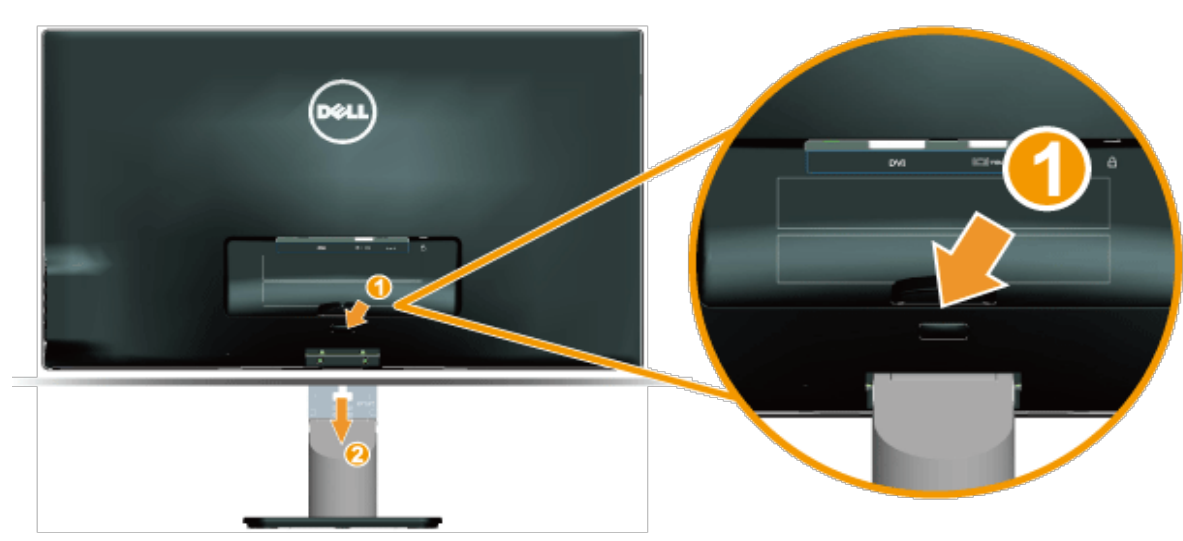

Después de colocar el panel del monitor sobre un paño suave, siga los pasos que se indican a continuación para extraer la base:

- 1. Presione el botón de liberación situado encima de la base.
- 2. Mientras presiona el botón de liberación, tire de la base para desconectar la del monitor.

[Volver a la página de contenido](#page-0-0)

# <span id="page-15-0"></span>**Utilizar el monitor**

### **Guía del usuario del monitor Dell™ S2240M/S2340M**

- [Utilizar los controles del panel lateral derecho](#page-15-1)
- ٥ [Utilizar el menú en pantalla \(OSD\)](#page-16-0)
- **·** [Establecer la resolución máxima](#page-24-0)
- [Utilizar la inclinación](#page-25-0)

A

### **Encender el monitor**

Presione el botón **O** para encender el monitor.

![](_page_15_Figure_9.jpeg)

### <span id="page-15-1"></span>**Utilizar los controles del panel lateral derecho**

Utilice los botones situados en el panel lateral derecho del monitor para ajustar la configuración de la imagen.

![](_page_15_Figure_12.jpeg)

#### **Botón del panel lateral derecho**

[Utilice los botones](#page-2-2) situados en el panel lateral derecho del monitor para ajustar la configuración de la imagen.

![](_page_16_Figure_3.jpeg)

![](_page_16_Picture_136.jpeg)

### <span id="page-16-0"></span>**Utilizar el menú en pantalla (OSD)**

#### **Acceder al sistema de menú**

NOTA: si cambi a la configuración y, a continuación, entra en otro menú o sale del menú OSD, el monitor guarda automáticamente estos cambios. Estos cambios también Ø se guardan si cambia la configuración y, a continuación, espera a que el menú OSD desaparezca.

**1.** Presione el botón para abrir el menú OSD y mostrar el menú principal.

#### **Menú principal**

![](_page_16_Figure_10.jpeg)

2. Presione los botones  $\bullet$  y  $\bullet$  para alternar entre las opciones del menú. A medida que se mueve de un icono a otro, el nombre de la opción se resalta.

**3.** Para seleccionar el elemento resaltado en el menú, presione de nuevo el botón  $\color{blue}\bullet$ . **4.** Presione los botones  $\bigotimes$  y  $\bigotimes$  para seleccionar el parámetro que desee.<br>5. Deseigns el batán  $\bigotimes$  any order se la barra destinada y a aprilimetría

5.<br>Ios cambios. **O para entrar en la barra deslizante y**, a continuación, utilice los botones **O** conforme a los indicadores del menú para realizar

**6.** Seleccione <sup>o</sup> para volver al menú anterior sin aceptar la configuración actual o **v** para aceptar y volver dicha configuración al menú anterior.

En la tabla siguiente se proporciona una lista con todas opciones de menú OSD y sus funciones.

![](_page_17_Picture_116.jpeg)

![](_page_18_Picture_100.jpeg)

a in

I

ı

 $\mathbb{R}^2$ 

**Multimedia**: carga la configuración de color ideal para aplicaciones multimedia.

![](_page_19_Picture_107.jpeg)

<span id="page-20-0"></span>![](_page_20_Picture_122.jpeg)

![](_page_21_Picture_37.jpeg)

![](_page_22_Picture_33.jpeg)

![](_page_23_Picture_0.jpeg)

### **Mensajes de advertencia OSD**

Cuando el monitor no admita un modo de resolución concreto, aparecerá el siguiente mensaje:

![](_page_23_Picture_3.jpeg)

Esto significa que el monitor no puede sincronizarse con la señal que está recibiendo desde su PC. Consulte la sección [Especificaciones del monitor](#page-4-0) para conocer los intervalos de frecuencia horizontal y vertical que puede manejar este monitor. El modo recomendado es 1920 x 1080.

Cuando la función Energy Smart o Contraste dinámico está habilitada (en los modos preestablecidos Juego o Película), el ajuste de brillo manual se deshabilita.

![](_page_23_Picture_73.jpeg)

Aparecerá el siguiente mensaje antes de que la función DDC/CI se deshabilite.

![](_page_24_Picture_127.jpeg)

Cuando el monitor entre en el modo de ahorro de energía, se mostrará el siguiente mensaje:

![](_page_24_Picture_128.jpeg)

Activa su PC y reactive el monitor para acceder al menú [OSD](#page-16-0).

Si presiona cualquier botón que no sea el de alimentación, aparecerá los siguientes mensajes en función de la entrada seleccionada:

![](_page_24_Picture_5.jpeg)

![](_page_24_Picture_129.jpeg)

Consulte la sección [Solucionar problemas](#page-26-0) para obtener más información.

### <span id="page-24-0"></span>**Establecer la resolución máxima**

Para establecer la resolución máxima para el monitor:

No Cable VGA

La pantalla pasará al modo de

#### Windows XP:

Dell S2X40M

**P** 

- 1. Haga clic con el botón secundario en el escritorio y seleccione **Propiedades**.
- 2. Seleccione la pestaña **Configuración**. 3. Establezca la resolución de la pantalla en **1920 x 1080**.
- 
- 4. Haga clic en **Aceptar**.

Windows Vista®, Windows® 7 y Windows® 8:

- 1. Solo para Windows® 8, seleccione el mosaico Escritorio para cambiar el escritorio clásico.
- 2. Haga clic con el botón secundario en el escritorio y elija **Resolución de pantalla**.
- 3. Haga clic en la lista desplegable Resolución de pantalla y seleccione **1920 x 1080.**
- 4. Haga clic en **Aceptar**.

Si no aparece 1920 x 1080 como una opción, puede que tenga que actualizar el controlador gráfico. Dependiendo del equipo, complete uno de los siguientes procedimientos.

Si tiene un equipo de escritorio o portátil Dell:

Vaya a la página Web **[support.dell.com](http://support.dell.com/)**, especifique la etiqueta de servicio y descargue el controlador más reciente para la tarjeta gráfica.

Si utiliza un equipo que no sea Dell (portátil o de escritorio):

- 
- Vaya al sitio de soporte de su equipo y descargue los controladores gráficos más recientes. Vaya al sitio Web de la tarjeta gráfica y descargue los controladores gráficos más recientes.

### <span id="page-25-0"></span>**Usar la inclinación**

#### **Inclinación**

Con el ensamblaje de la base, puede inclinar el monitor para obtener el ángulo de visualización que le resulte más cómodo.

![](_page_25_Picture_7.jpeg)

**NOTA:** la base está separada cuando el monitor sale de fábrica.

[Volver a la página de contenido](#page-0-0)

# <span id="page-26-0"></span>**Solucionar problemas**

## **Monitor Dell™ S2240M/S2340M**

- [Autocomprobación](#page-26-1)
- [Diagnósticos integrados](#page-26-2)
- [Demostración En tienda](#page-27-0)
- [Problemas comunes](#page-27-1)
- [Problemas específicos del producto](#page-28-0)

**ADVERTENCIA:** antes de empezar con cualquiera de los procedimientos de esta sección, siga las [instrucciones de seguridad](#page-30-2).

# <span id="page-26-1"></span>**Autocomprobación**

El monitor le proporciona una función de comprobación automática que comprueba si el monitor funciona adecuadamente. Si el monitor y su PC están conectados correctamente pero la pantalla del aquel permanece oscura, ejecute la comprobación automática del monitor llevando a cabo los pasos siguientes:

- 1. Apague tanto su PC como el monitor.
- 2. Desenchufe el cable del vídeo de la parte posterior de su PC. Para asegurar el buen funcionamiento de la comprobación automática, quite los cables digital (conector blanco) y analógico (conector azul) de la parte posterior del equipo.
- 
- 3. Encienda el monitor.

El cuadro de diálogo flotante debe aparecer en la pantalla (contra un fondo negro) si el monitor no detecta una señal de vídeo y funciona correctamente. En el modo de autocomprobación, el LED de alimentación permanece iluminado en color blanco. Dependiendo también de la entrada seleccionada, uno de los cuadros de diálogo que se muestra a continuación recorrerá continuamente la pantalla.

![](_page_26_Picture_130.jpeg)

- 4. Este cuadro también aparece durante el funcionamiento normal del sistema si el cable de vídeo se desconecta o daña. El monitor entrará en el **modo de ahorro de energía después de 5 minutos** si permanece en este estado.
- 5. Apague el monitor y vuelva a conectar el cable de vídeo; encienda tanto su PC como el monitor.

Si la pantalla del monitor permanece en blanco después de haber realizado el procedimiento anterior, compruebe el controlador de vídeo y su PC, porque el monitor funciona correctamente.

# <span id="page-26-2"></span>**Diagnósticos integrados**

El monitor cuenta con una herramienta de diagnósticos integrados que ayuda a determinar si las anomalías de la pantalla que está experimentando son un problema inherente al monitor o a su PC y tarjeta de vídeo.

**NOTA:** los diagnósticos integrados solo se pueden ejecutar cuando el cable de vídeo está desenchufado y el monitor se encuentra en el *modo de auto* Ø *comprobación*.

![](_page_27_Picture_0.jpeg)

Para ejecutar los diagnósticos integrados :

- 1. Asegúrese de que la pantalla está limpia es decir, no tiene partículas de polvo en su superficie.
- 2. Desenchufe los cables de vídeo de la parte posterior de su PC o monitor. A continuación, el monitor entrará en el modo de autocomprobación.
- 3. Presione sin soltar simultáneamente durante 2 segundos el **Botón 1** y **Botón 4** que se encuentran en el panel lateral derecho. Aparecerá una pantalla gris.
- 4. Inspeccione atentamente la pantalla para ver si tiene anomalías.
- 5. Presione de nuevo el **Botón 4** situado en el panel lateral derecho. El color de la pantalla cambiará a rojo.
- 6. Inspeccione la pantalla para ver si ve anomalías.
- 7. Repita los pasos 5 y 6 para inspeccionar la visualización en las pantallas verde, azul, negra, blanca y texto. La prueba se completa cuando aparece la pantalla de texto. Para salir, presione de nuevo el **Botón 4**.

Si no detecta ninguna anomalía en la pantalla con la herramienta de diagnósticos integrados, significa que el monitor funciona correctamente. Compruebe la tarjeta de vídeo y su PC.

## <span id="page-27-0"></span>**Demostración En tienda**

Para entrar en el modo OSD En tienda

Todos los cables desmontados/desconectados. Monitor en modo "Activado". Presione sin soltar el "Menú" (botón 4) + "Arriba" (botón 2) durante 5 segundos.

Para salir del modo OSD En tienda Si la alimentación se corta durante la demostración, reanude esta una vez restaurada la corriente eléctrica.

### <span id="page-27-1"></span>**Problemas comunes**

La tabla siguiente contiene información general sobre problemas comunes del monitor que puede encontrar y las posibles soluciones.

![](_page_27_Picture_206.jpeg)

![](_page_28_Picture_348.jpeg)

l.

# <span id="page-28-0"></span>**Problemas específicos del producto**

![](_page_28_Picture_349.jpeg)

![](_page_29_Picture_40.jpeg)

**NOTA:** cuando elija el modo DVI-D, la función **Autoajuste** no está disponible.

[Volver a la página de contenido](#page-0-0)

# <span id="page-30-0"></span>**Apéndice**

# **Guía del usuario del monitor Dell™ S2240M/S2340M**

- **[Instrucciones de seguridad](#page-30-2)**
- [Aviso FCC \(solo para EE.UU.\) y otra información sobre normativas](#page-30-3)
- [Contacto con Dell](#page-30-1)

# <span id="page-30-2"></span>**ADVERTENCIA: Instrucciones de seguridad**

**ADVERTENCIA: la utilización de los controles, ajustes o procedimientos de forma diferente a como se especifica en esta documentación puede producir descargas eléctricas y/o representar un peligro mecánico para los componentes.**

Para obtener información acerca de las instrucciones de seguridad, consulte la *Guía de información del producto*.

# <span id="page-30-3"></span>**Aviso FCC (solo para EE.UU.) y otra información sobre normativas**

Para obtener detalles acerca de los avisos FCC y otra información sobre normativas, consulte el sitio Web sobre el cumplimiento de normativas que en [www.dell.com\regulatory\\_compliance](http://www.dell.com/regulatory_compliance).

**Este dispositivo cumple con el Apartado 15 de las Reglas de la FCC. El funcionamiento está sujeto a las siguientes dos condiciones**:

(1) Este dispositivo no debe generar interferencias perjudiciales

(2) Este dispositivo debe aceptar cualquier interferencia recibida, incluyendo aquellas que pudieran provocar un funcionamiento no deseado.

### <span id="page-30-1"></span>**Contacto con Dell**

**Para clientes de los Estados Unidos, llame al 800-WWW-DELL (800-999-3355).**

![](_page_30_Picture_16.jpeg)

**NOTA:** si no tiene una conexión activa a Internet, puede encontrar información de contacto en su recibo de compra, factura de transporte, factura o catálogo de productos de Dell.

**Dell ofrece distintas opciones de asistencia en línea y por teléfono. Su disponibilidad varía en función del país y el producto, y algunos servicios podrían no estar disponibles en su zona. Para ponerse en contacto con Dell en referencia a ventas, asistencia técnica o servicio de atención al cliente:**

- 1. Visite **[support.dell.com](http://support.dell.com/)**.
- 2. Compruebe su país o región en el menú desplegable **Elija un país o región** situado en la parte inferior de la página.
- 3. Haga clic en **Contáctenos** en el lado izquierdo de la página.
- 4. Seleccione el servicio o enlace de soporte adecuado en función de sus necesidades.
- 5. Seleccione el método de contacto con Dell que le resulte más cómodo.

[Volver a la página de contenido](#page-0-0)